## **選課說明 Course Selection Guide for International Students**

1

**Division of Curriculum, Office of Academic Affairs Fall Semester (Sep. 2021)**

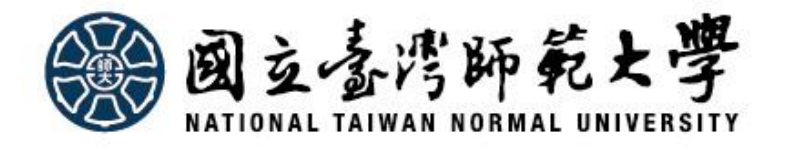

## **Course selection for new student**

## **Sep. 10 ~ Sep. 13**

**The course selection system is open from 9:00am to midnight during the course add and drop period.**

✓ **Courses except GE & NTU system**→add/drop ✓ **General Education Courses**→registration ✓ **NTU System Courses**→registration

**Allocation results will will be announced on Sep. 16**

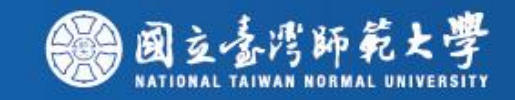

## **Add/Drop Period**

**The course selection system is open from 9:00am to midnight during the course add and drop period.**

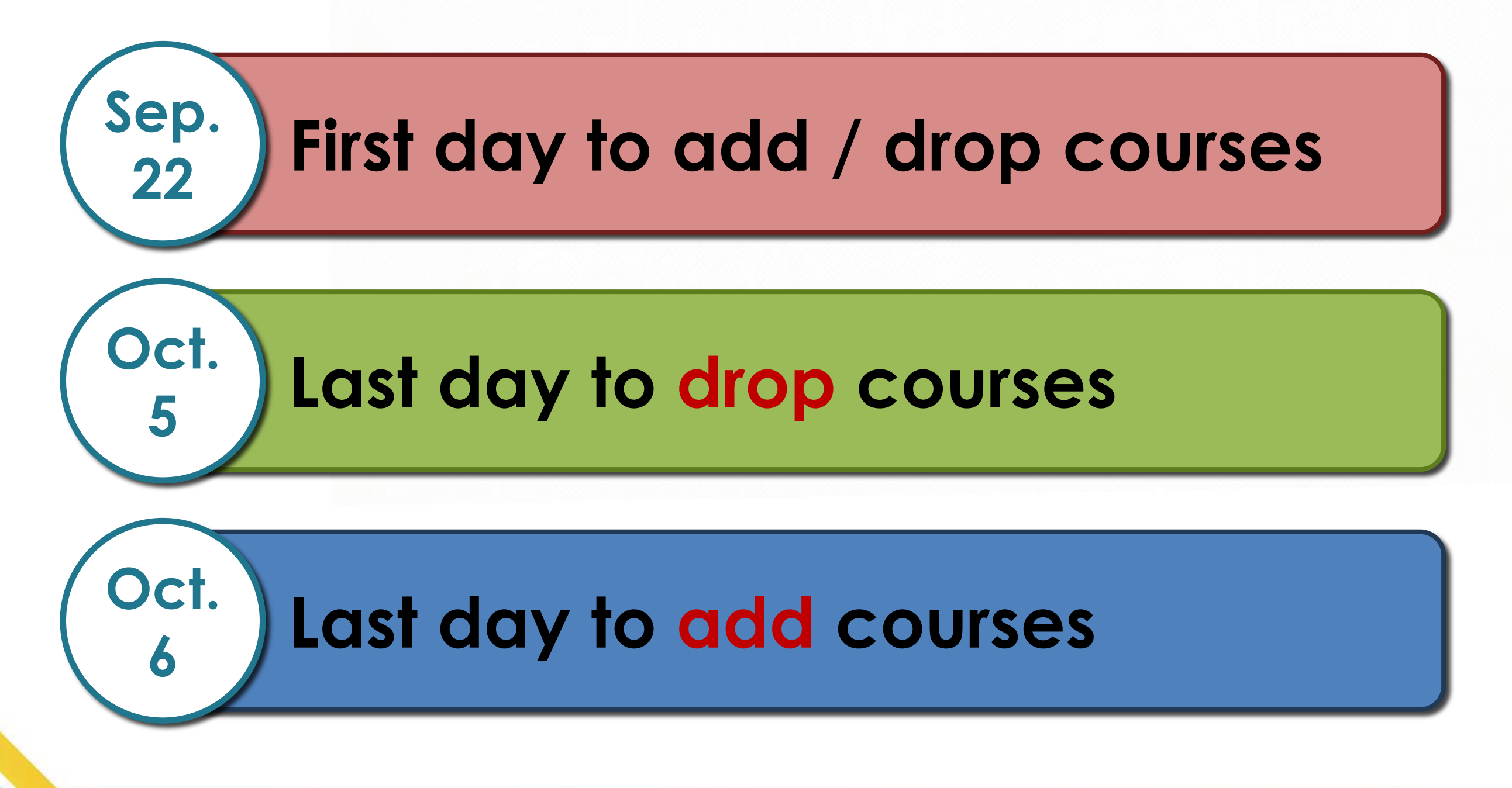

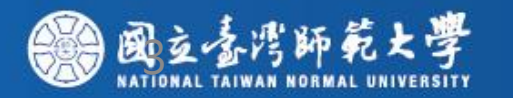

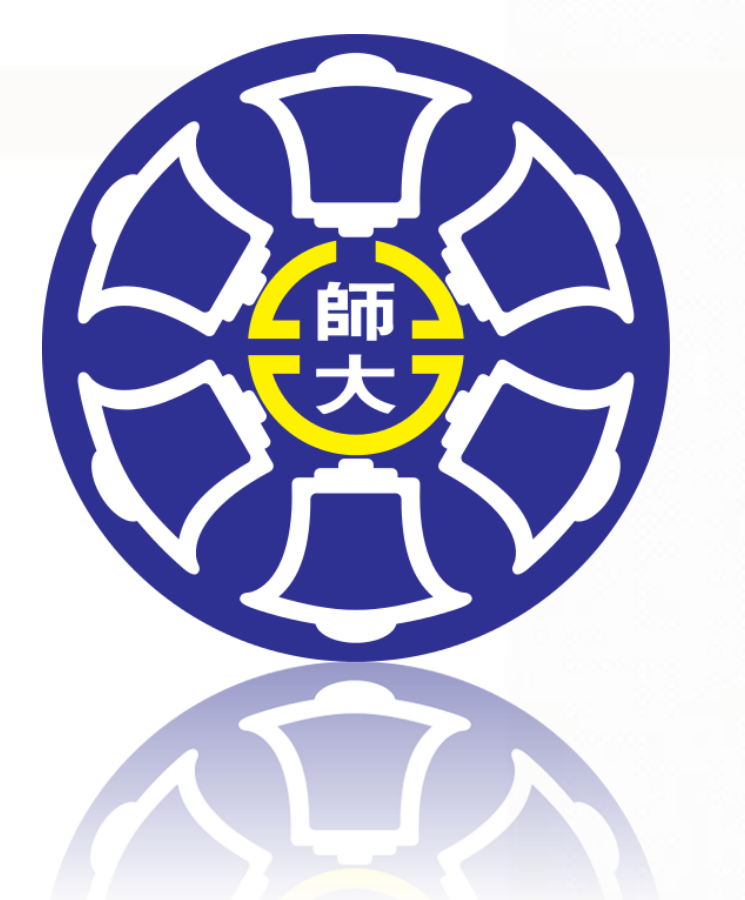

## **Total Courses:3,383 Courses taught in English:290**

## **Total Courses:1,308 Courses taught in English:160**

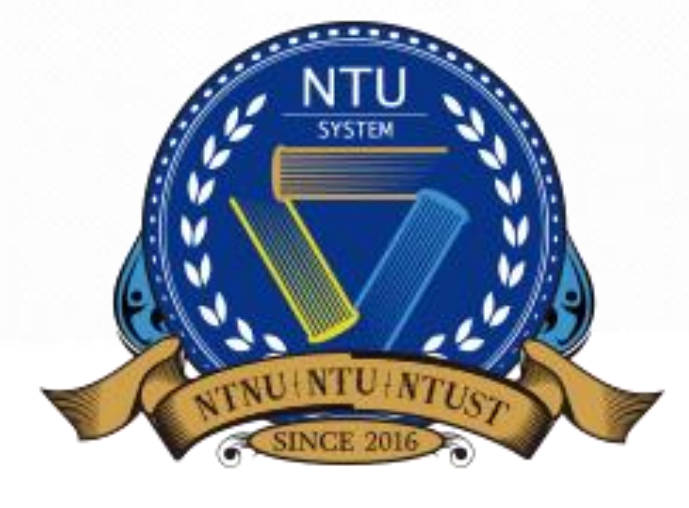

### U SYSTEM 國立臺灣大學系統

## **Important Matters (A)**

- **Please note the relative information or restricted conditions (e.g. constraint of prerequisite courses) and the size cap of the course which you want to register. If the maximum number of the course has been reached, or the restricted conditions are not met, you cannot register the course on the course selection system.**
- **You can go to class in first week of school and ask the class instructor to give you the authorized code. After getting the authorized code, then you can log in to the course selection system to add the course with the code during the Online Course Add period.**
- **Beware that you cannot drop the course if the course is added with an authorized code, so please think twice before you add the course by the authorized code.**

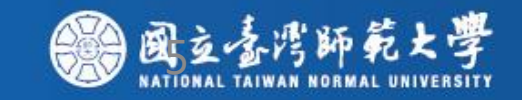

## **Important Matters (B)**

• **If you want to register for NTU system courses, but the restricted conditions are not met, you can download "Unblock Course Request Form" and (1) obtain signature from the class instructor, (2)submit the form to Division of Curriculum as soon as possible. If the course did not reach the maximum number of the students in the end of the Add/ Drop Courses period, we will register the course for students in the order of time we have received. .**

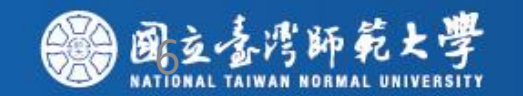

**Where can I find the course information?**

**Please go to the website of NTNU [\(http://en.ntnu.edu.tw/](http://en.ntnu.edu.tw/)) and click on "Academics", "Courses", and then "Course List".**

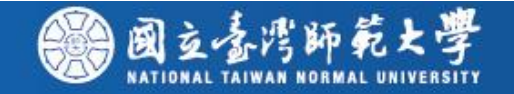

### **Please click on "Academics"**

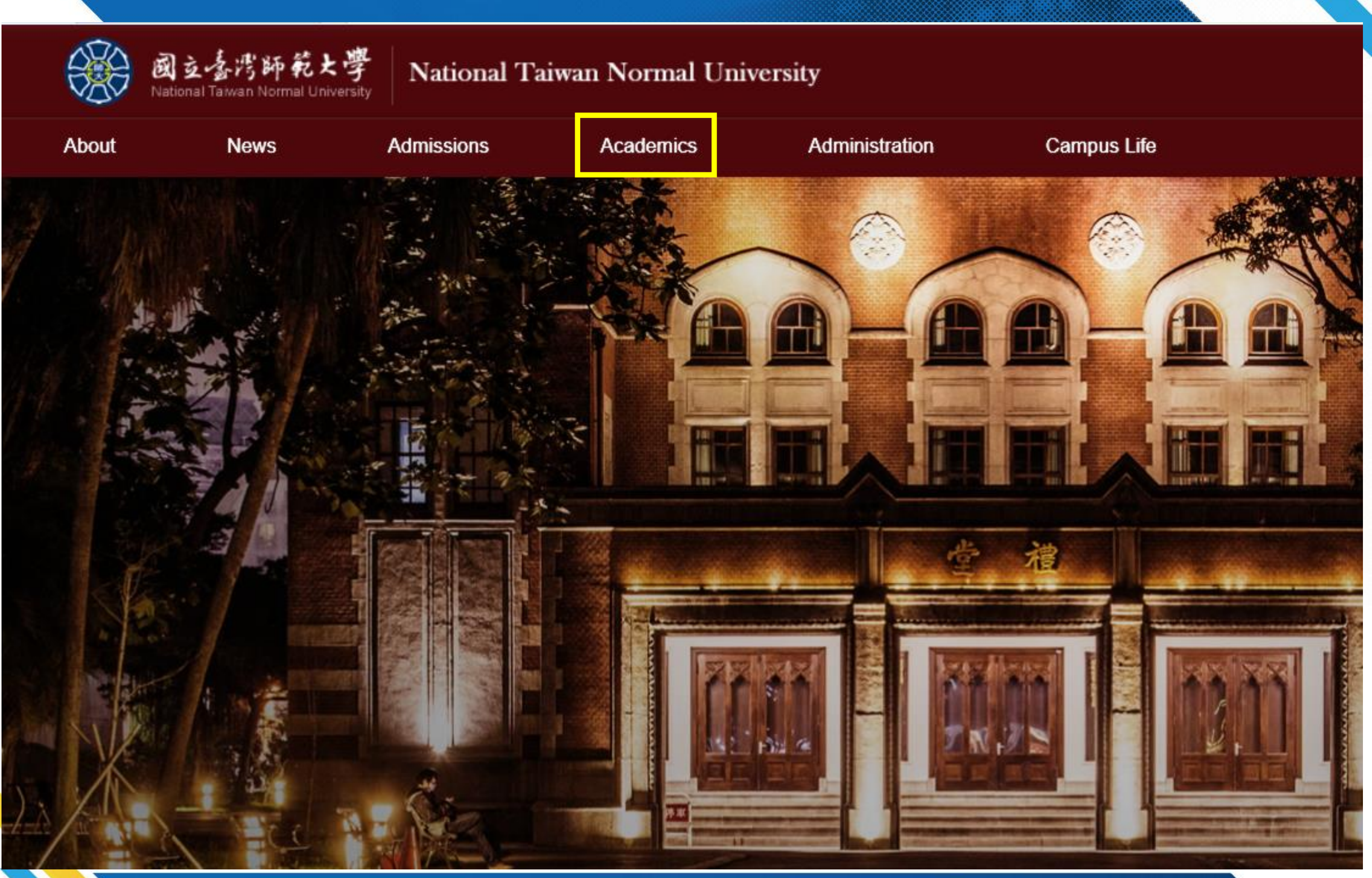

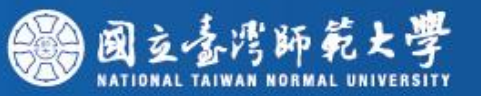

**Academics** 

ons

**Campus Life** 

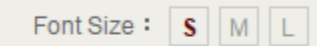

2016 25

**University** 

Calendar

Graduate

Enrollment

#### **College of Education**

• Department of Adult & Continuing Education

**Administration** 

- Department of Education
- Department of Health Promotion and Health Education
- Department of Special Education
- Graduate Institute of Educational Policy and Admination
- Graduate Institute of Library & Information Studies
- 

• Department of Educational Psychology and Counseling

Look up Courses information video

- Department of Human Development & Family Studies
- Graduate Institute of Curriculum and Instruction
- Graduate Institute of Information & Computer Education
- Graduate Institute of Rehabilitation Counseling

### In-service Master program of Creativity Development courses on the course selection system

#### **College of Liberal Arts**

- Department of Chinese
- Department of Geography
- Department of Taiwan Culture, Languages and Literature
- Graduate Institute of Translation and Interpretation
- Department of English
- Department of History
- Graduate Institute of Taiwan History

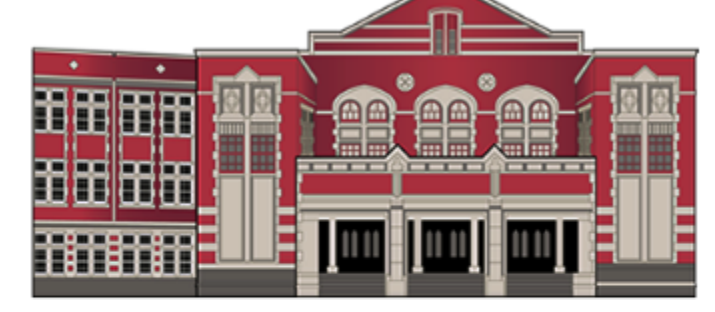

Courses

Undergraduate

**Enrollment** 

**Course List** 

NTNU is both a world-class university and is well-known within Taiwan, having a long history, an excellent teaching staff, and an abundance of educational resources. At each step along the way to fulfilling your dream, NTNU is there to help.

Our professors are very friendly to international students and there are many opportunities for international exchange, including financial aid for students to study and the state of

#### **College of Science**

- Department of Chemistry
- Department of Earth Sciences
- Department of Computer science & Information Engineering
- Department of Life Science

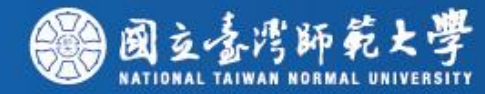

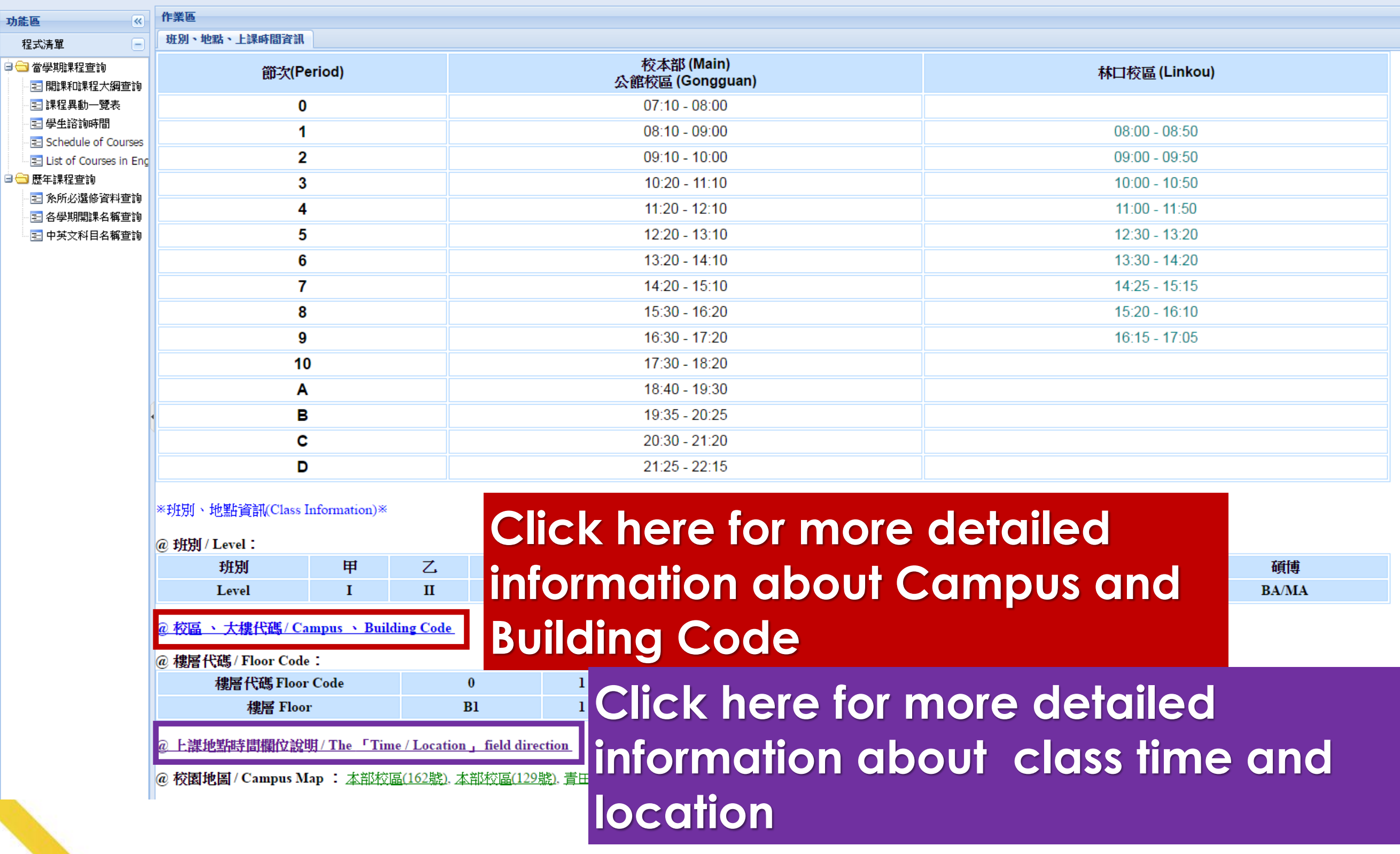

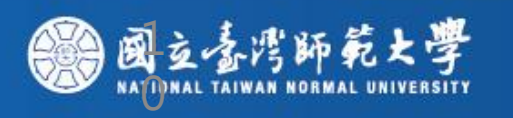

### **To know the courses taught in English, please click the menu "List of Courses in English" , the information of all courses which are taught in English will be shown on the new tab.**

#### 固立臺灣師範大學 開課查詢系統

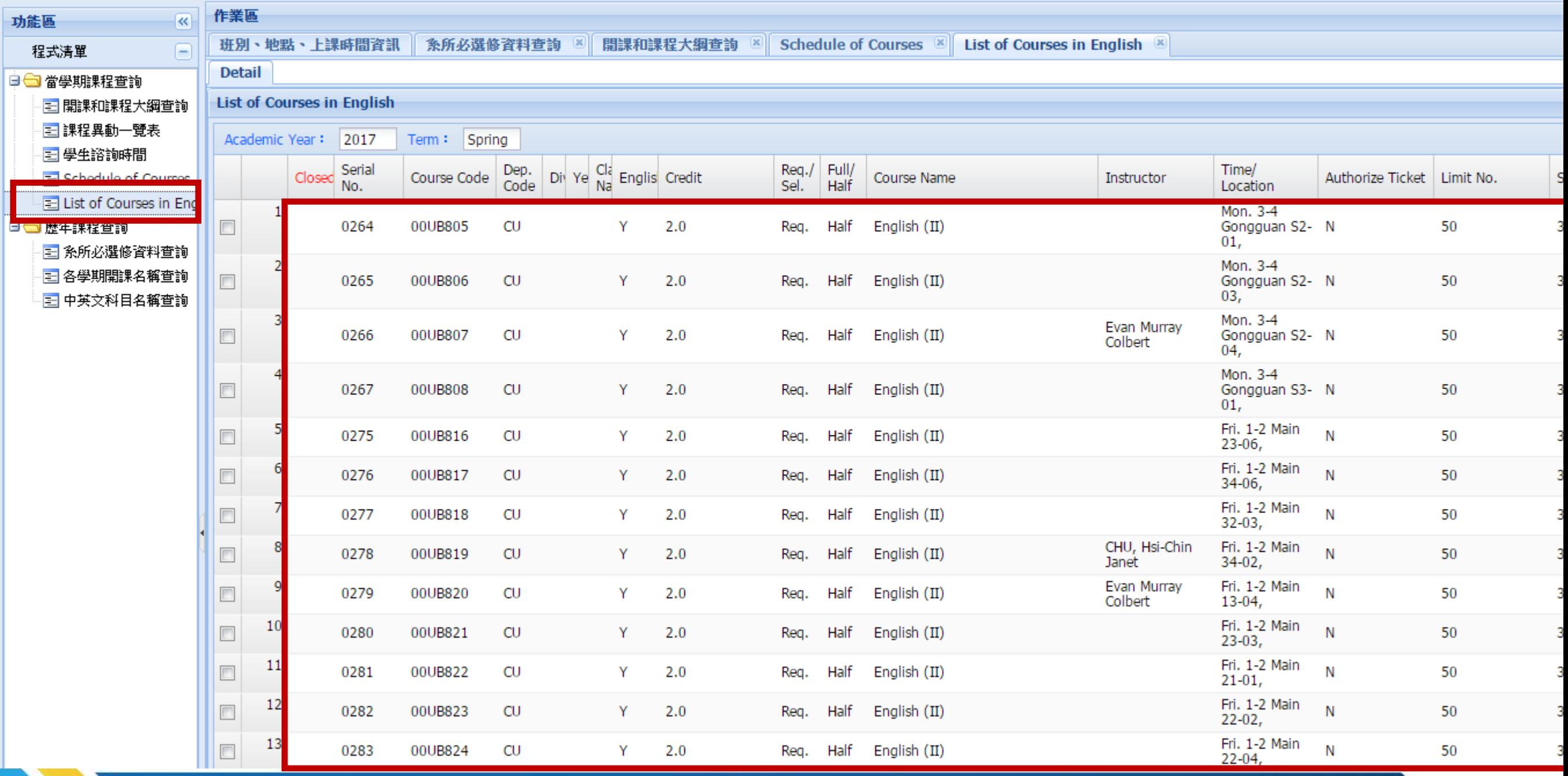

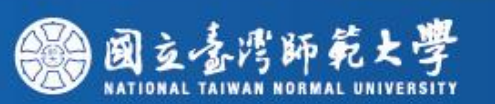

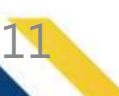

 $\overline{\phantom{a}}$ 

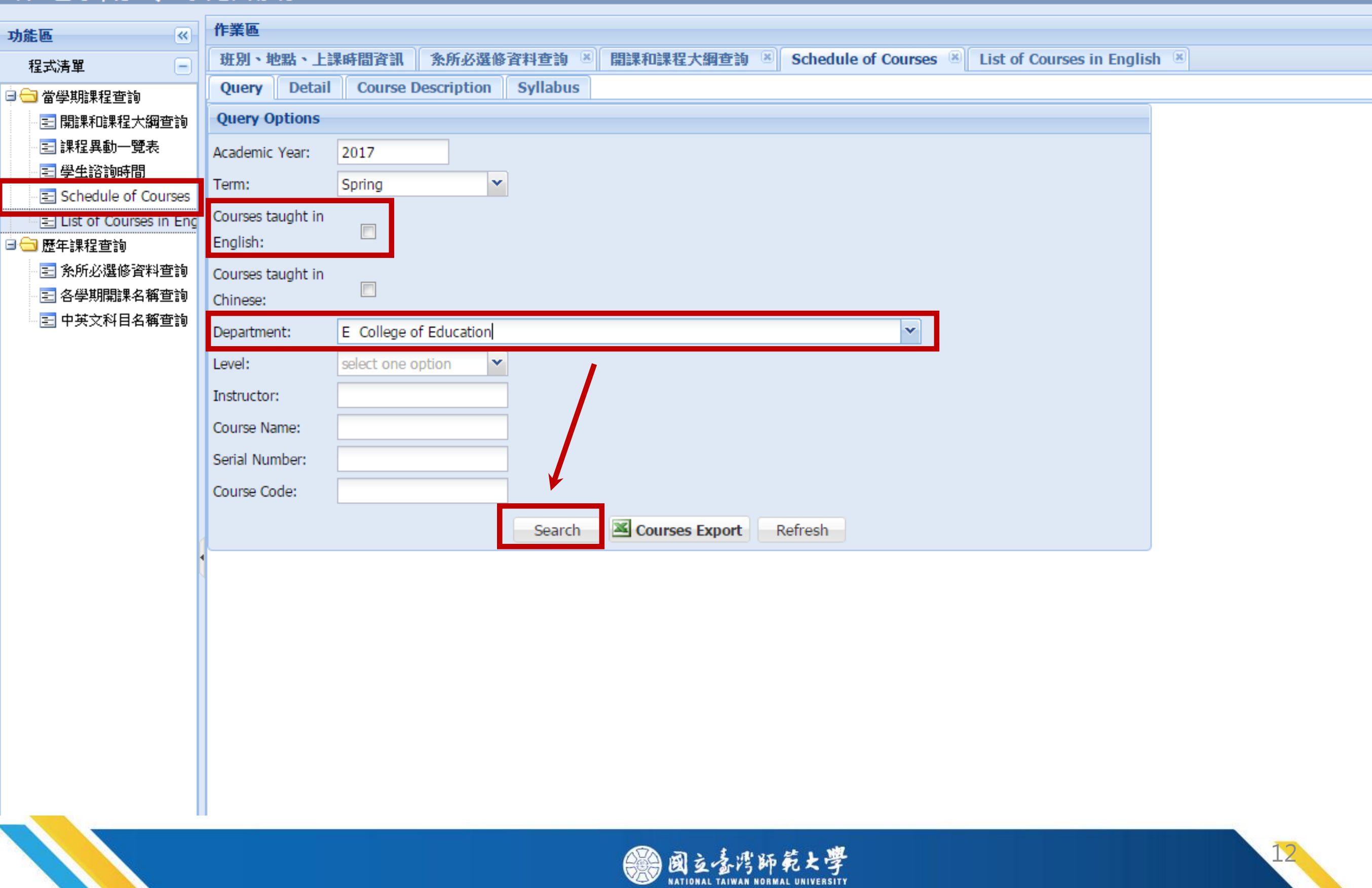

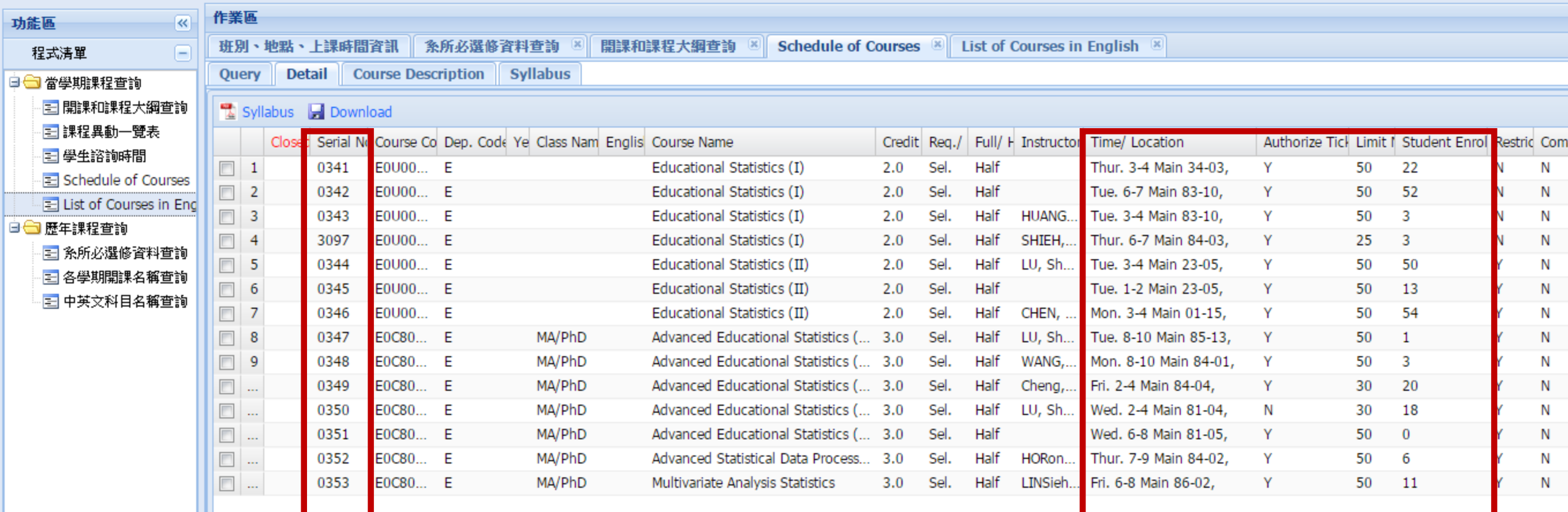

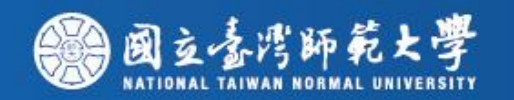

 $12<sup>°</sup>$ 

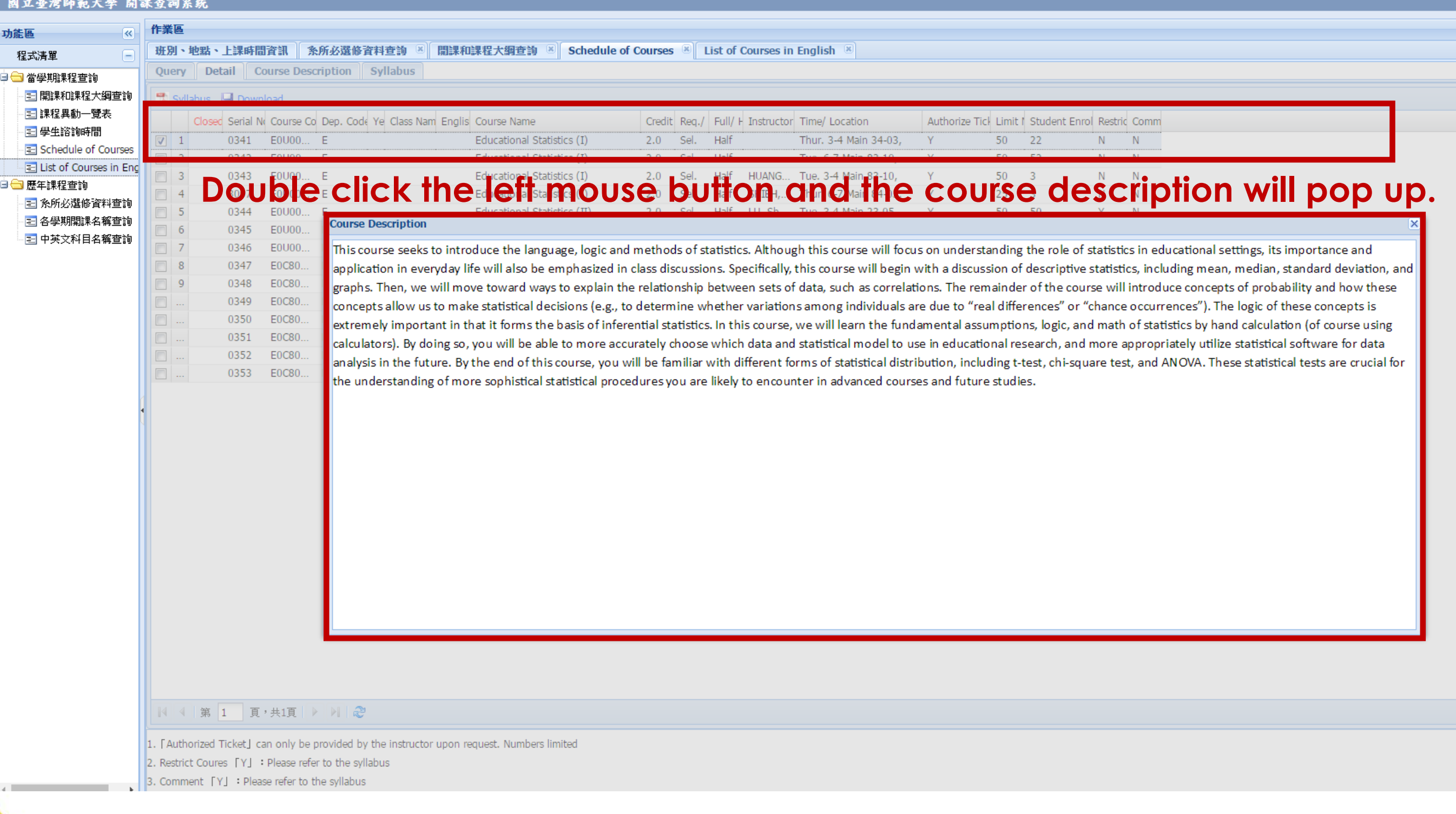

![](_page_13_Picture_2.jpeg)

![](_page_14_Picture_25.jpeg)

**Select one course and click "syllabus", the course syllabus will be shown on the tab "syllabus".**

頁,共1頁 ▶ ▷ | 2 || | | 第 | 1

1. [Authorized Ticket] can only be provided by the instructor upon request. Numbers limited

Course LV L. Dioseo refer to the cullshue.

![](_page_15_Picture_13.jpeg)

**│ Instructor(s)** 林宗進 **Contract** 

![](_page_15_Picture_2.jpeg)

## How can I sign up for the courses in the course selection system?

### Enrollment System

#### **Welcome to NTNU Enrollment System**

#### **System Service**

國立合灣師範大學 **National Taiwan Normal University** 

The Enroll System is available from 7:30 am to 22:00 pm The first stage enroll in courses online during 2016/08/08-08/11 The second stage enroll in courses online during 2016/08/22-08/24 The freshman stage enroll in courses onling during 2016/09/01-09/05 Online course add/drop (or add course by authorised code) during 2016/09/12-2016/09/26 (course drop is not allowed on 2016/09/26)

Chooses the course consultation: Graduate (02)7734-1114 Dispel StudentID/Password doubt: (02)7734-3737 20160809-1

![](_page_17_Picture_47.jpeg)

National Taiwan Normal University No.162, Sec. 1, Heping E. Rd., Taipei City 106, Taiwan (R.O.C.) Main Campus: +886-2-77341111 Kung-Kuan Campus: +886-2-77346666 Copyright ©2011 National Taiwan Normal University All rights reserved

founded in 1946

![](_page_17_Picture_7.jpeg)

![](_page_17_Picture_8.jpeg)

![](_page_18_Picture_27.jpeg)

Copyright @2011 National Taiwan Normal University All rights reserved

Course change query

![](_page_18_Picture_2.jpeg)

Course search

pundate portal account password

![](_page_18_Picture_3.jpeg)

Manual Enrollment

![](_page_19_Picture_13.jpeg)

### **If it is empty here, it means you are not enrolled in any courses. Please click "Add Course".**

![](_page_19_Picture_2.jpeg)

![](_page_20_Picture_8.jpeg)

![](_page_20_Picture_2.jpeg)

![](_page_20_Picture_3.jpeg)

![](_page_21_Picture_8.jpeg)

![](_page_21_Picture_1.jpeg)

![](_page_22_Picture_5.jpeg)

![](_page_22_Picture_1.jpeg)

![](_page_22_Picture_2.jpeg)

![](_page_23_Picture_18.jpeg)

Language and Literature: 2 Art and Aesthetics: 2 Philosophical Thinking and Moral Reasoning: 2 Citizenship and Social Inquiry: 2 History and Culture: 2 Mathematical and Logical Thinking: 2 Science and Life: 6 Foreign Langu 通識各領域修習學分: <mark>。</mark><br>

![](_page_23_Picture_19.jpeg)

Refresh Q Query H directly Save(Add) by Serial No.

![](_page_23_Picture_20.jpeg)

![](_page_23_Picture_6.jpeg)

![](_page_24_Picture_16.jpeg)

Refresh Q Query El directly Save(Add) by Serial No. + Back

![](_page_24_Picture_17.jpeg)

 $|N| + |Page|1 - |off1| + |1|$ 

開示 1-44 筆 / 總筆数: 4

![](_page_24_Picture_5.jpeg)

![](_page_25_Figure_0.jpeg)

![](_page_26_Picture_11.jpeg)

![](_page_26_Picture_12.jpeg)

 $\begin{array}{|c|c|c|c|c|}\n\hline\n\multicolumn{1}{|c|}{4} & \text{Page} & \text{1} & \text{of} & 1 & \text{if} & \text{if} & \text{if} \\\hline\n\end{array}$ 

![](_page_26_Picture_3.jpeg)

![](_page_26_Picture_4.jpeg)

## NTU System Course

![](_page_27_Picture_19.jpeg)

 $\mathbb{N}$  4 Page 1 of 1  $\mathbb{N}$   $\mathbb{Q}$ 

![](_page_27_Picture_3.jpeg)

![](_page_28_Picture_10.jpeg)

![](_page_29_Picture_15.jpeg)

 $\left|\begin{array}{cc} \|\|\|\|\|\|\|\|\end{array}\right|$  Page  $\left|1\right|$  of  $1 \left|\begin{array}{cc} \|\|\|\|\|\|\end{array}\right|$ 

![](_page_29_Picture_2.jpeg)

![](_page_30_Picture_21.jpeg)

### **When you see the message "Successfully Saving" pop up,**  El save(Enroll) Li Course Outline **Means you have selected the NTU System course successfully**. Dep. Group

![](_page_30_Picture_22.jpeg)

| | | Page | 1 | of 1 | > | | 2

![](_page_30_Picture_4.jpeg)

![](_page_31_Picture_8.jpeg)

![](_page_31_Figure_1.jpeg)

![](_page_31_Picture_2.jpeg)

![](_page_31_Picture_3.jpeg)

## **How to add courses with the authorized code**

## • NTNU

1

課程名稱/組別:中國文化概論() 開課系/年/班:通識.. 教師:林滎嬬 四 1-2 本部 誠106, 0510947507404 ÷ 得轉讓,請於105/8/22 07:30至105/9/26 22:00上 自行留存備查),逾期本授權碼即失效,不得以任何 以授權碼加選之課程不得退選。 理 要求補登。 ◎授權碼僅限師大學生使用  $15:23$ 產生日期: 2016/08/22

![](_page_32_Picture_3.jpeg)

![](_page_33_Picture_20.jpeg)

#### $\mathbb{N}$  4 | Page  $\boxed{1}$  of  $1$  |  $\triangleright$   $\mathbb{N}$  |  $\mathbb{Q}$

![](_page_33_Picture_2.jpeg)

![](_page_33_Picture_3.jpeg)

![](_page_34_Picture_11.jpeg)

 $\left\langle 1\right\rangle$ 

![](_page_34_Picture_2.jpeg)

![](_page_34_Picture_3.jpeg)

![](_page_35_Figure_0.jpeg)

 $\| \cdot \| + \|$  Page  $\| 1 \|$  of  $1 \| \geq \| \cdot \|$ 

![](_page_35_Picture_2.jpeg)

### NTU

![](_page_36_Picture_10.jpeg)

![](_page_36_Picture_3.jpeg)

### 1. Click the tap "NTU System Course" to register the course.

![](_page_37_Picture_14.jpeg)

### 2. Click the button " Add Course "

![](_page_37_Picture_15.jpeg)

![](_page_37_Picture_4.jpeg)

### 3-1. Search the course by "Serial No. " or any other ways you prefer.

3-2. Select the course and click the button "Add School Course By Authorize".

![](_page_38_Picture_11.jpeg)

![](_page_38_Picture_3.jpeg)

4. Input your Authorize code and click the button "confirm"

![](_page_39_Picture_30.jpeg)

5. Make sure again if you really want to do it. If you are sure to register the course, please click the button "Yes"

![](_page_39_Picture_3.jpeg)

6. When the message "Successfully Saving" pop up, it means you have selected the course successfully.

![](_page_39_Picture_5.jpeg)

![](_page_39_Picture_6.jpeg)

## **Course Selection Confirmation**

![](_page_40_Picture_17.jpeg)

 $\mathbb{N}$  4 Page 1 of 1  $\mathbb{N}$   $\mathbb{R}$ 

![](_page_40_Picture_3.jpeg)

![](_page_41_Picture_6.jpeg)

![](_page_41_Picture_1.jpeg)

# **Course Withdrawal period Nov. 03 ~ Dec 14**

![](_page_42_Picture_1.jpeg)

![](_page_43_Picture_0.jpeg)

![](_page_43_Picture_1.jpeg)